# **DIHR TOOL "FURTHERING THE RIGHT TO DEFEND RIGHTS"**

## **HOW TO CREATE AN ACCOUNT**

#### **1 ACCOUNT CREATION DESCRIPTION**

**Step 1.** Go to [https://defend.humanrights.dk.](https://defend.humanrights.dk/)

**Step 2.** On the left-hand side, you will find a box with the description "Collect data on the enabling environment for people who defend rights in your country". Click on ["create an account"](https://defend.humanrights.dk/indicator-survey/create-user) below the aforementioned text.

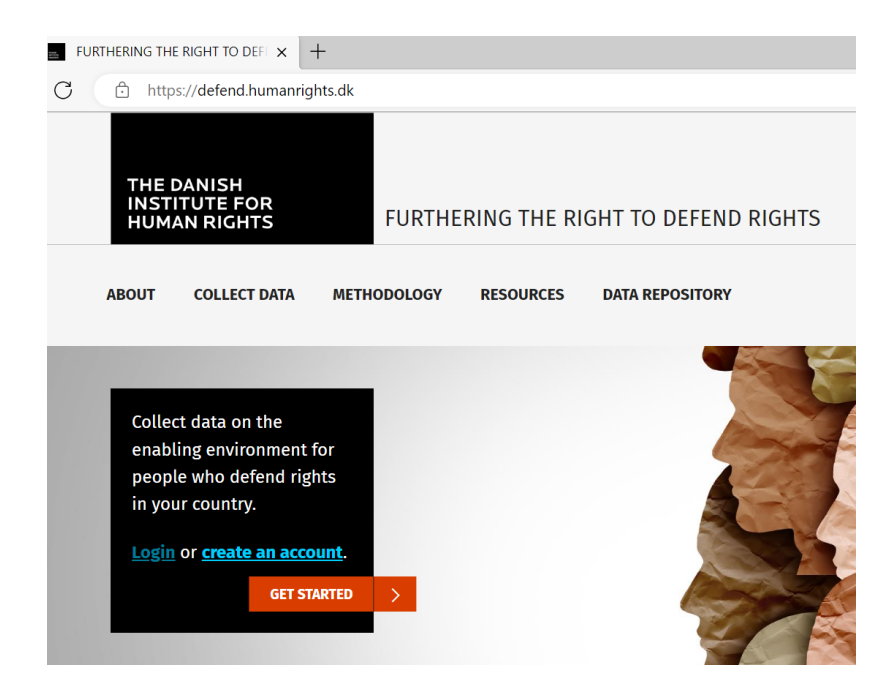

**Step 3**. Fill in the required information (marked with \*). Once you have submitted this information, you will receive a validation email on the account you have indicated. This email will need to be accepted.

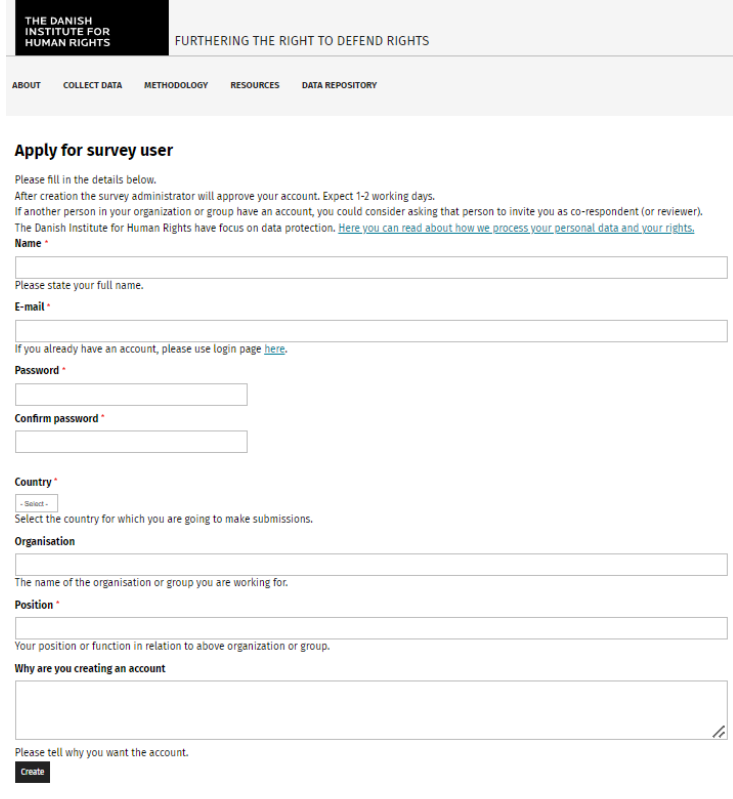

#### **2 ACCOUNT CREATION INFORMATION**

### **List of elements**

- 1. Name
- 2. E-mail address
- 3. Passwod
- 4. Country
- 5. Organisation
- 6. Position (in relation to above organization or group)
- 7. Box for information on why you are creating an account

#### **3 ACCOUNT CREATION VALIDATION**

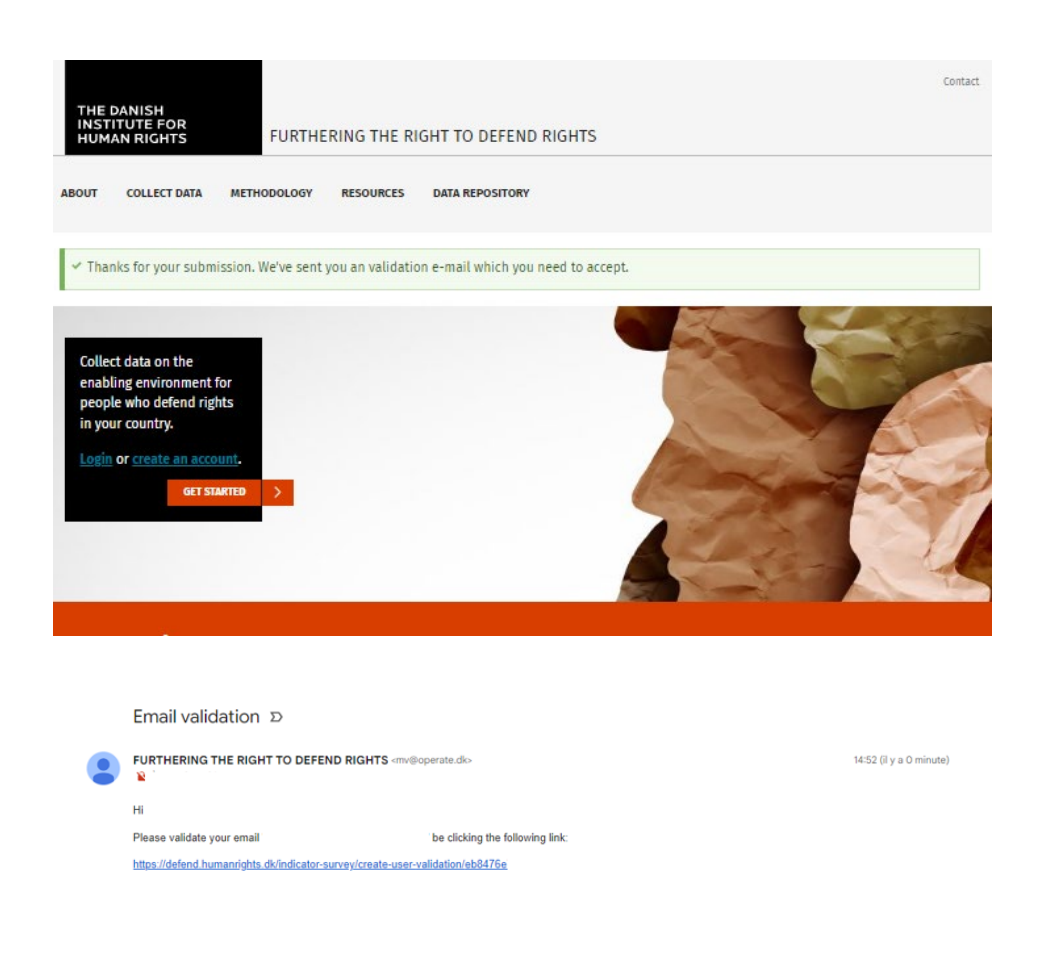

#### **4 NEXT STEPS**

Once you have created an account and have been accepted, you are able to use the tool. Please read through the [User Guide](https://defend.humanrights.dk/node/2311) for the tool first to understand the steps of the data collection process and what is expected in each of them.